# Mitgliederbereich GHGRB

Anleitung zur Benutzung des Mitgliederbereichs

Schön, dass Sie sich für den geschützten Mitgliederbereich interessieren. Nutzen Sie die Möglichkeiten dieses Bereichs und tauschen Sie Daten rege mit den anderen registrierten Mitgliedern der GHGRB aus.

### Inhaltsverzeichnis

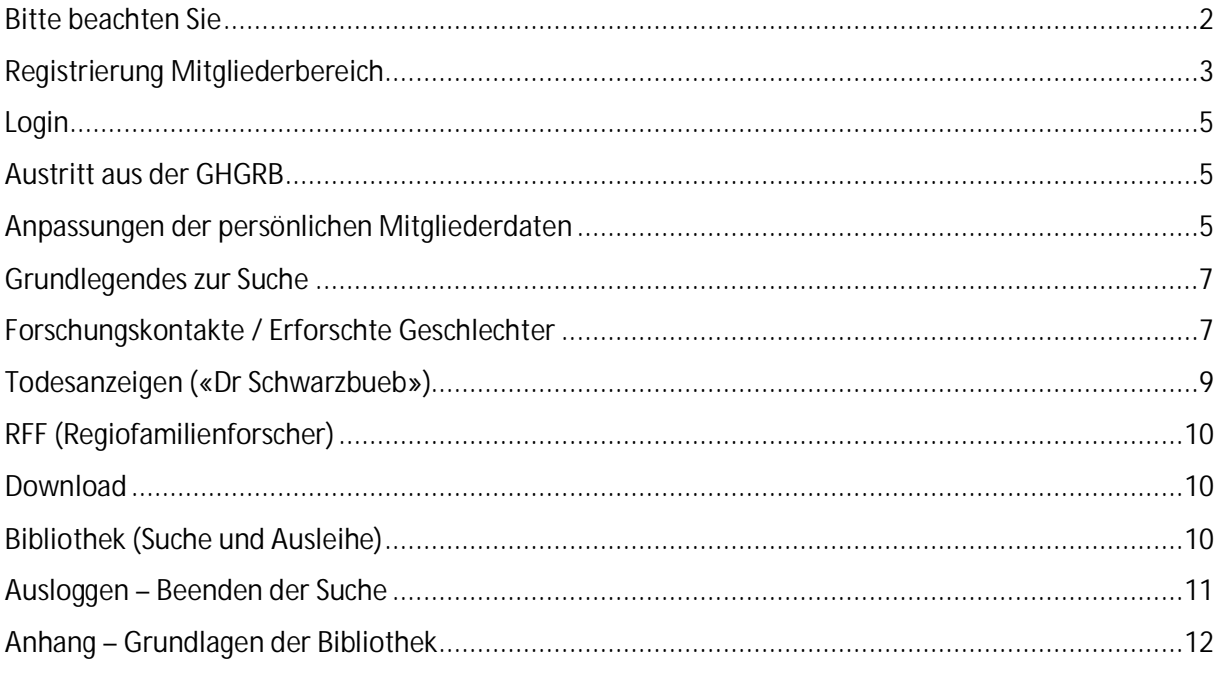

Erstellt von Markus Christ Mai bis Juni 2023

## Bitte beachten Sie

Folgende Punkte sind zu beachten

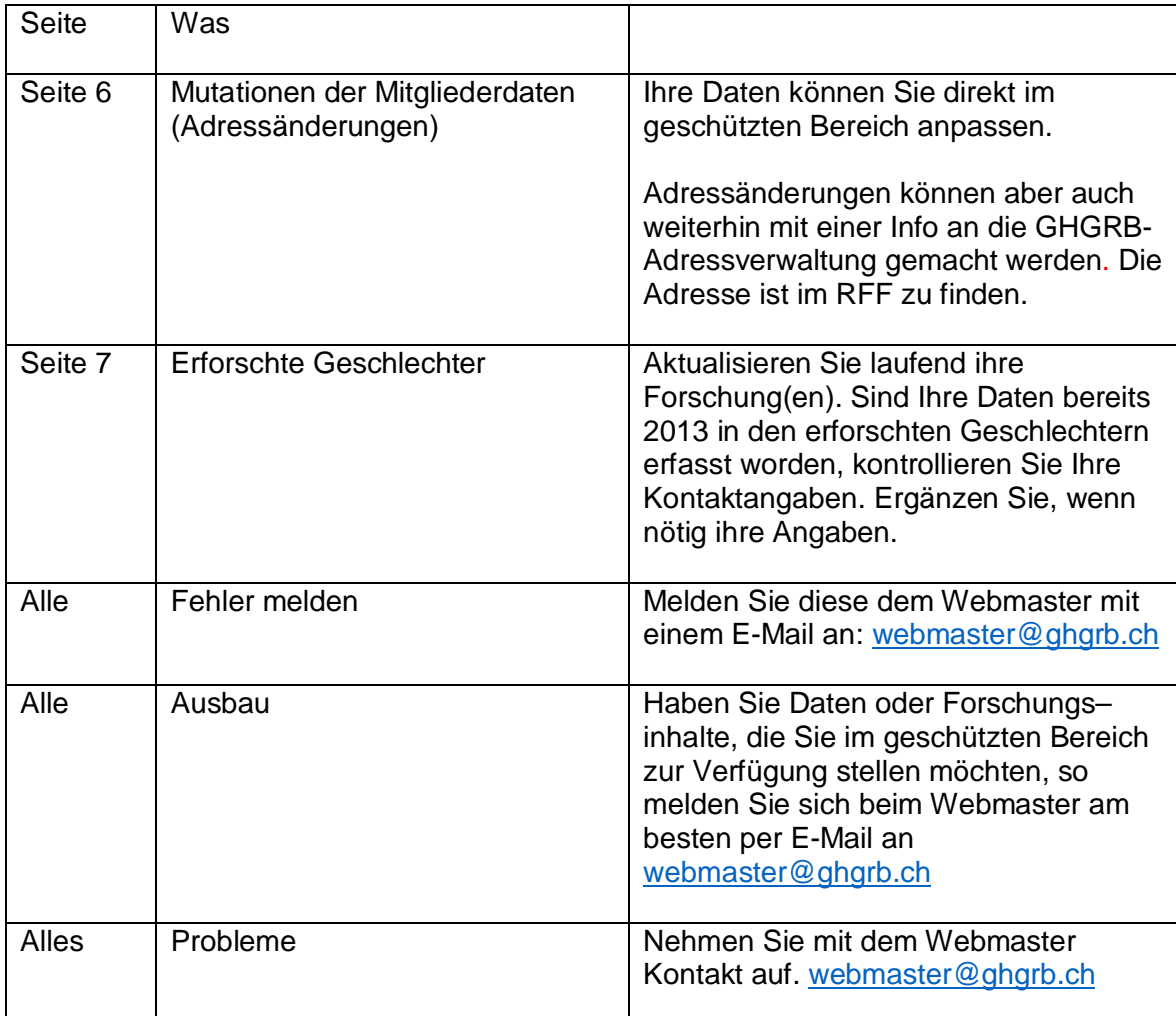

## Registrierung Mitgliederbereich

**Registrieren und Zugang:** Die **hinterlegte E-Mailadresse** in der Mitglieder-Datenbank ist massgebend. Andere E-Mailadressen funktionieren für das LOGIN nicht. Pro Mitglied ist nur ein Zugang möglich. Ausnahme sind die Paarmitglieder: Entweder benutzen beide denselben Zugang oder falls Sie einen zweiten Zugang möchten, melden Sie sich beim Webmaster.

Sie wissen nicht, welches E-Mail hinterlegt ist? Senden Sie dem Webmaster ein E-Mail an webmaster@ghgrb.ch mit Ihrem bevorzugten E-Mailaccount.

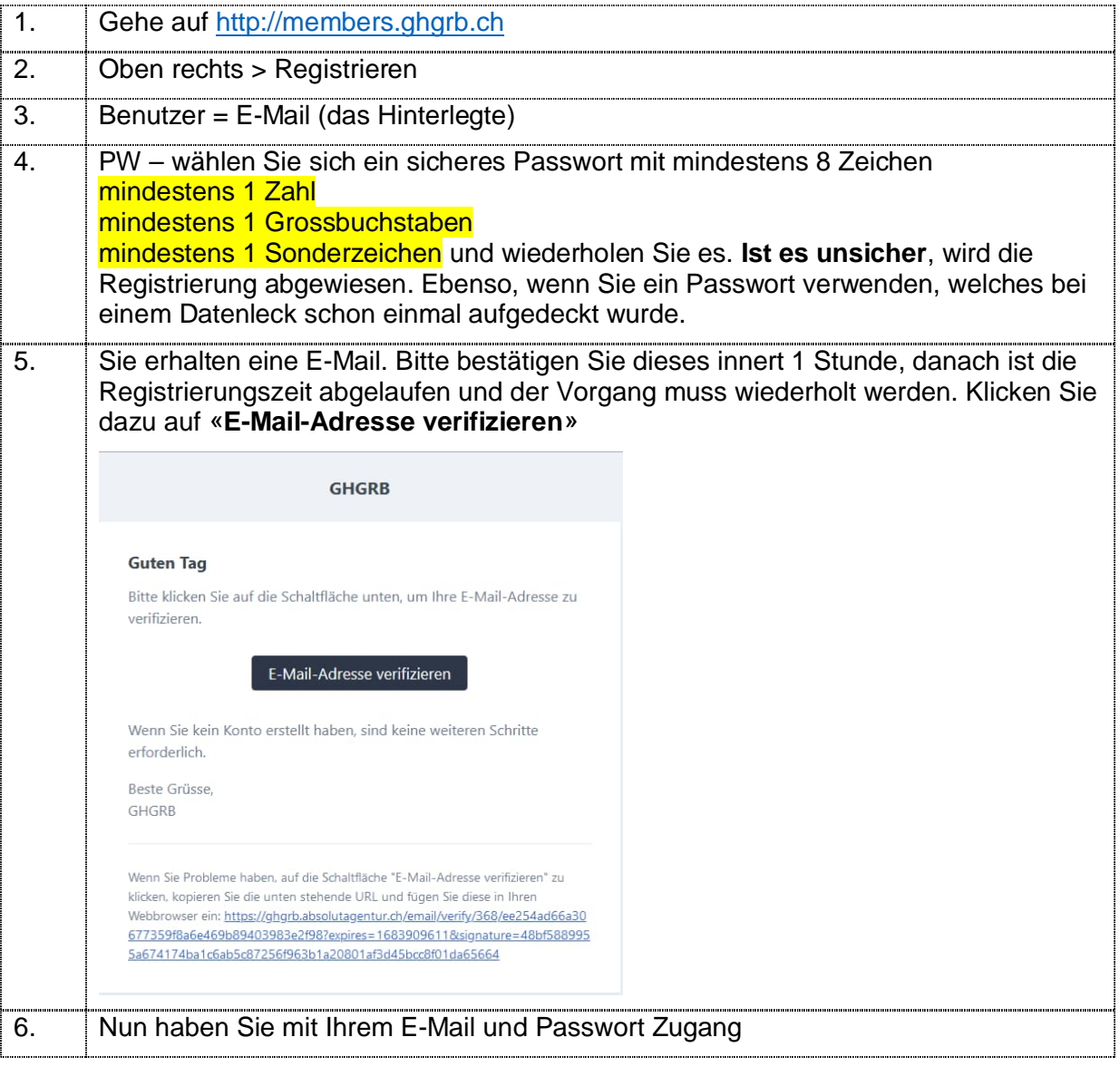

#### **Registrieren**

### **Passwort vergessen**

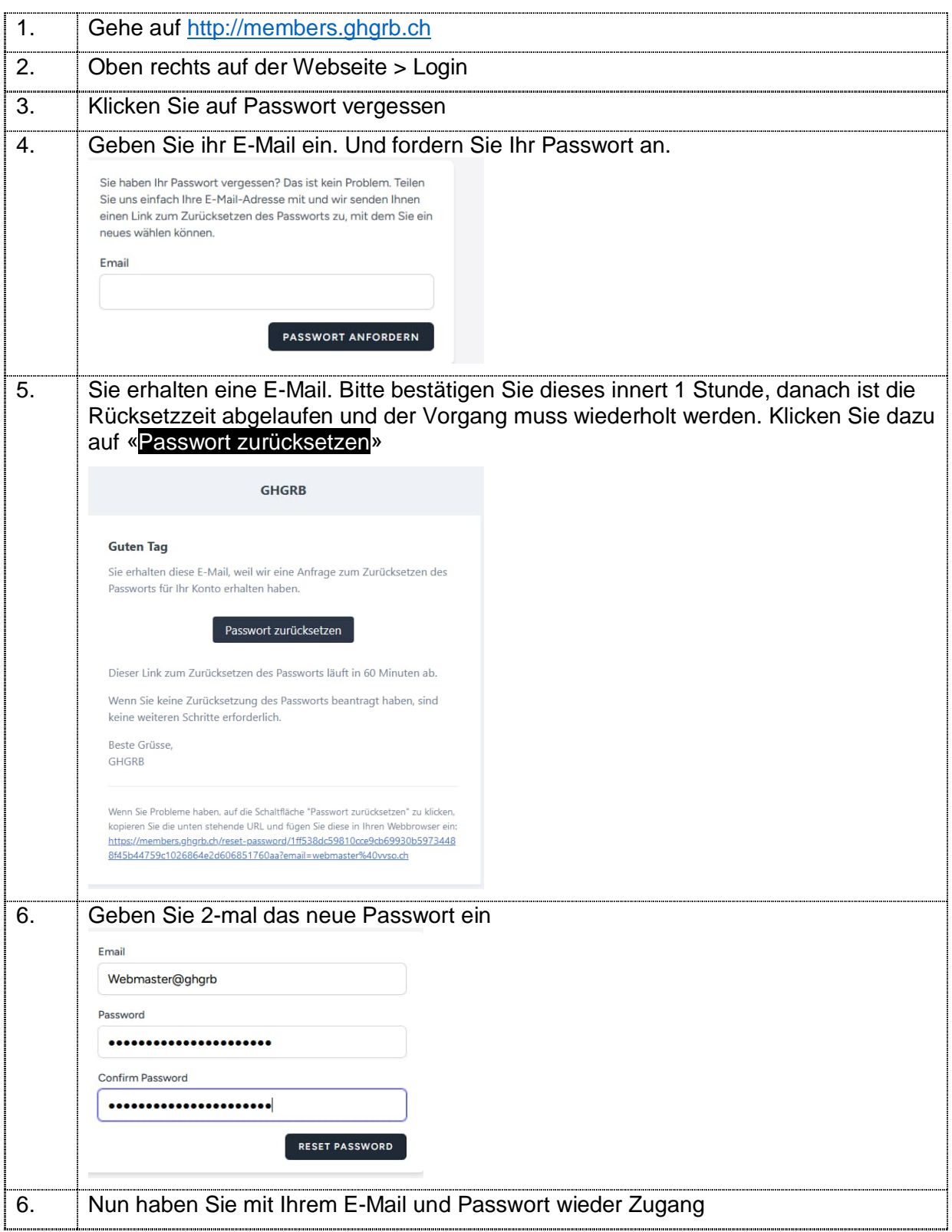

### Login

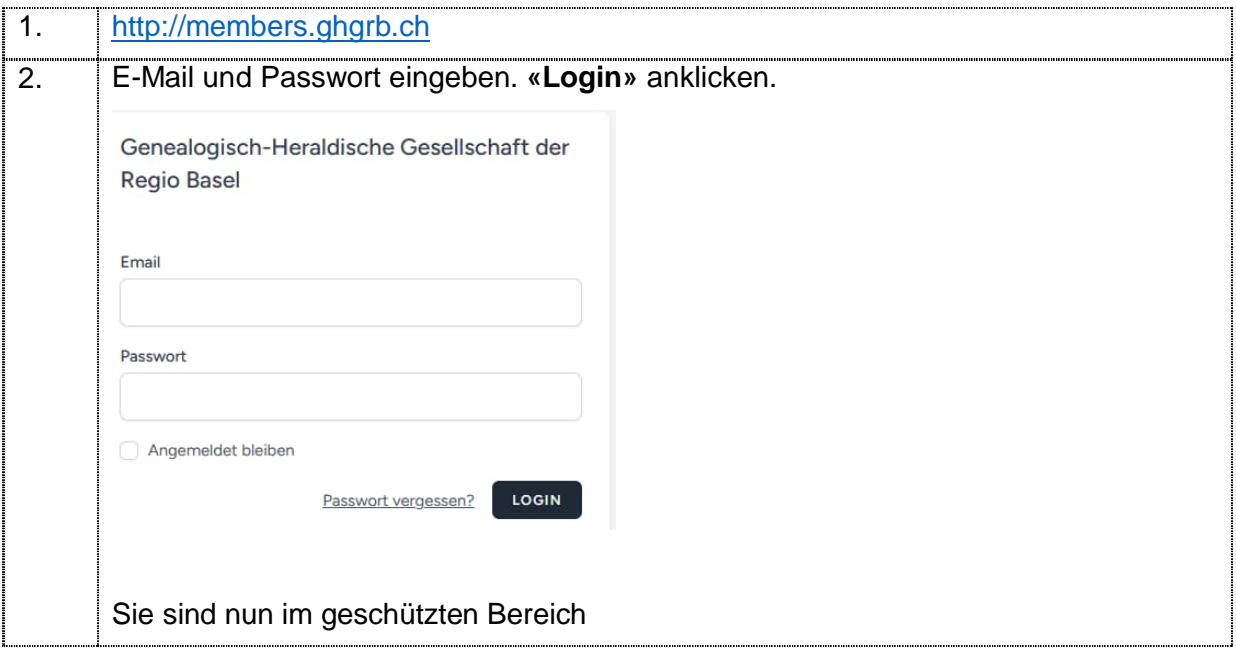

### Austritt aus der GHGRB

Mit dem Austritt aus der GHGRB wird der Zugang zum geschützten Bereich annulliert. Diese Löschung erfolgt gemäss Ihrem Austrittsdatum oder z.B. auf Ende Jahr.

### Anpassungen der persönlichen Mitgliederdaten

Für den Postversand der Gesellschaftsinformationen wie z.B. RFF braucht die GHGRB Ihre Adresse. Weitere Angaben erfolgen freiwillig. Andere **Mitglieder sehen ihre Kontaktdaten nur, wenn Sie bei der Liste der erforschten Geschlechter mitmachen. Dann sind Nam**e Vorname, E-Mail und Telefonnummer sowie evtl. Ihre Natel-Nummer ersichtlich.

Haben Sie 2013 bei den erforschten Geschlechtern mitgemacht, kontrollieren Sie bitte ihre Adresse und Kontaktangaben. Adressänderungen in Ihrem Profil werden auch in der Adressdatenbank der Gesellschaft erfasst. Sie erhalten den Postversand automatisch an den neuen Ort.

### **Vorgehen**

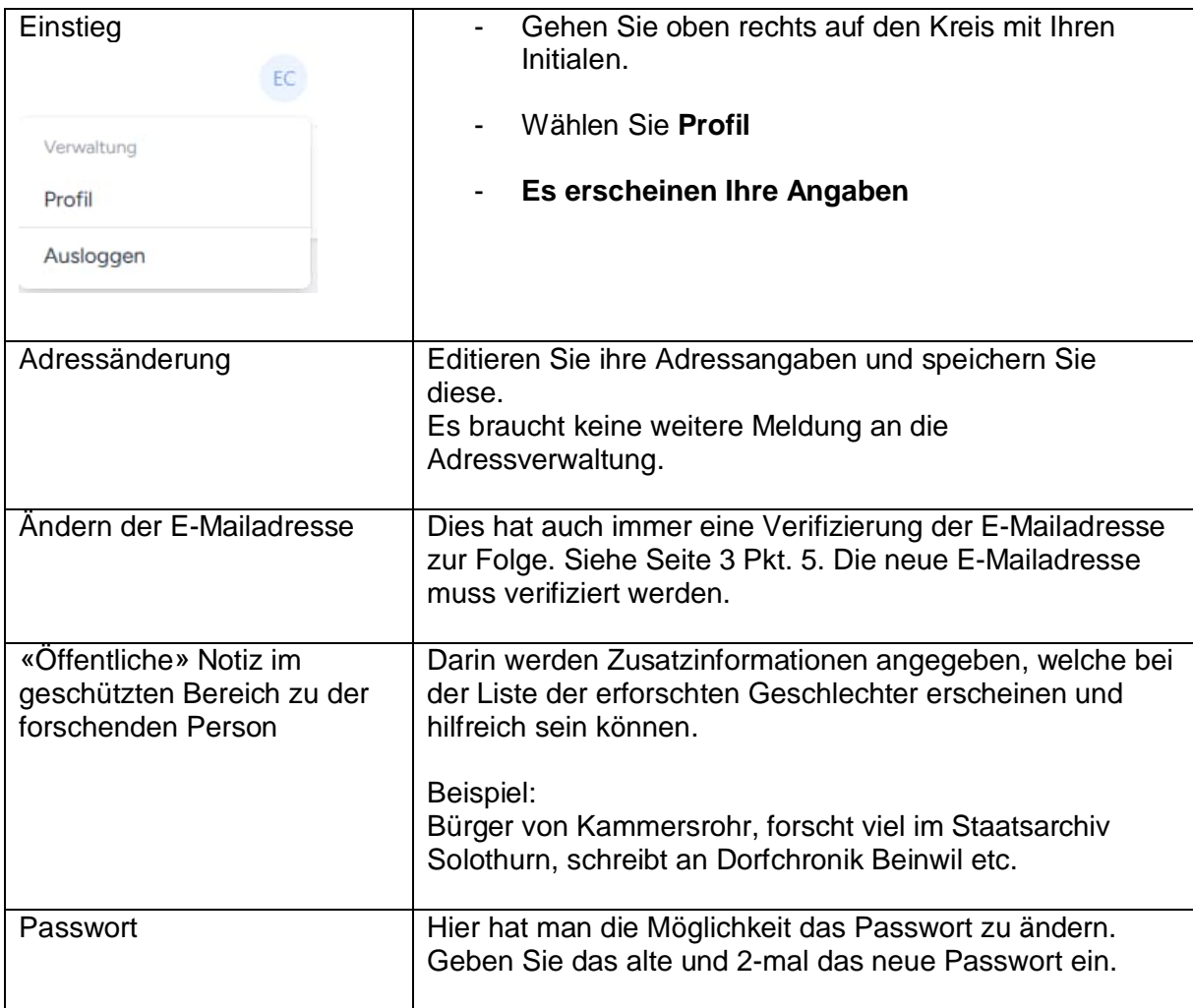

Es erscheinen auch folgende Einstellmöglichkeiten. Diese kann der «gewöhnliche» Benutzer jedoch ausser Acht lassen.

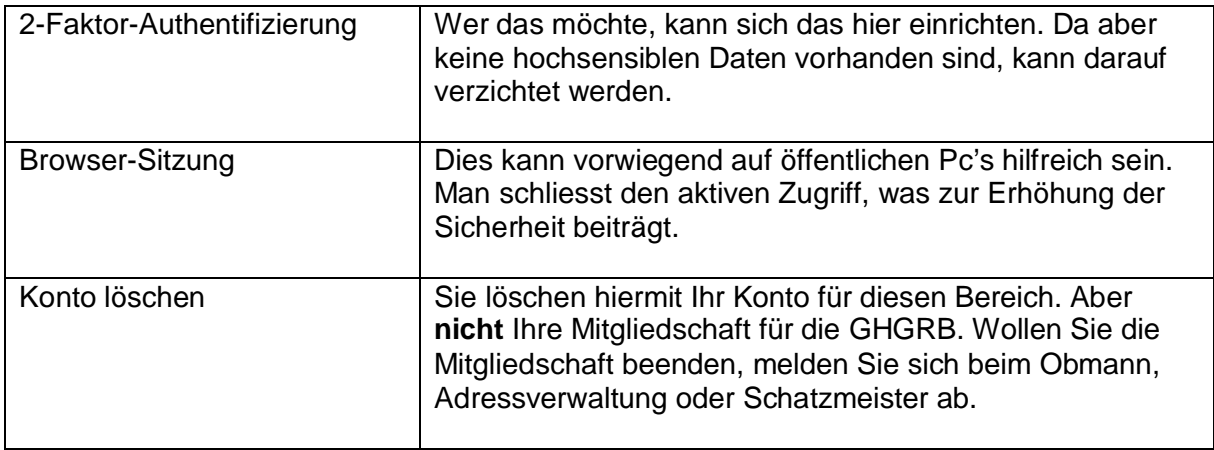

### Grundlegendes zur Suche

Das Programm ist mit einer Volltextsuche ausgestattet. Das heisst Sie können in allen Datenfeldern nach vorkommenden Namen, Orten, Berufen, Stichworten etc. suchen. Es sind Doppelnamen etc. möglich. Die relevantesten Daten sollten immer zuoberst stehen.

### Forschungskontakte / Erforschte Geschlechter

Aus Platzgründen wurden in der gedruckten Form im Jahr 2013 Kürzel verwendet. Nachstehend die damals verwendete Legende zum vorliegenden Forschungsmaterial der Forscherin oder des Forschers.

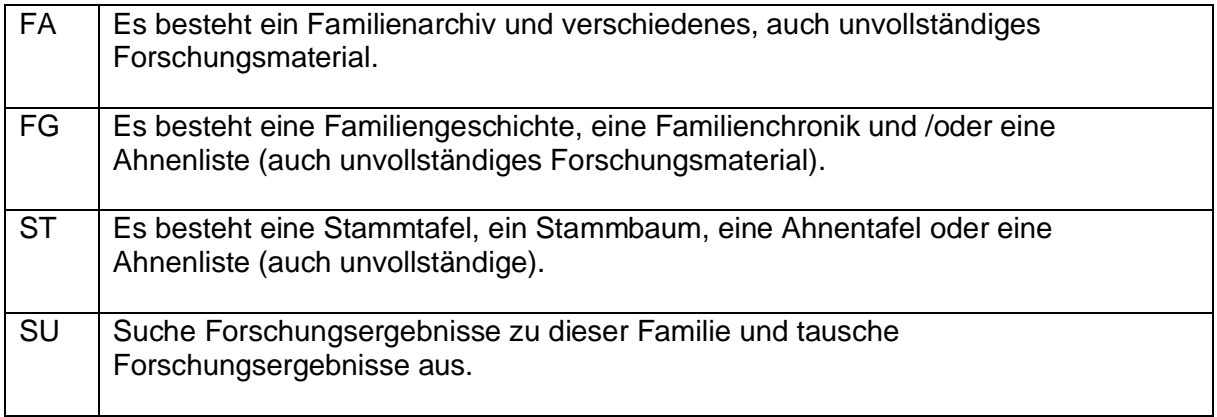

Diese Kürzel können und sollen überschrieben und präzisiert werden und als normaler Text eingegeben werden.

#### **Suche nach Forschungskontakten**

- 1. Klicken Sie oben Forschungskontakte an.
- 2. Geben Sie ins Suchfenster einen Namen oder Ort ein Mit **«Enter»** bestätigen oder auf **«Suchen»** klicken.

#### Forschungskontakte

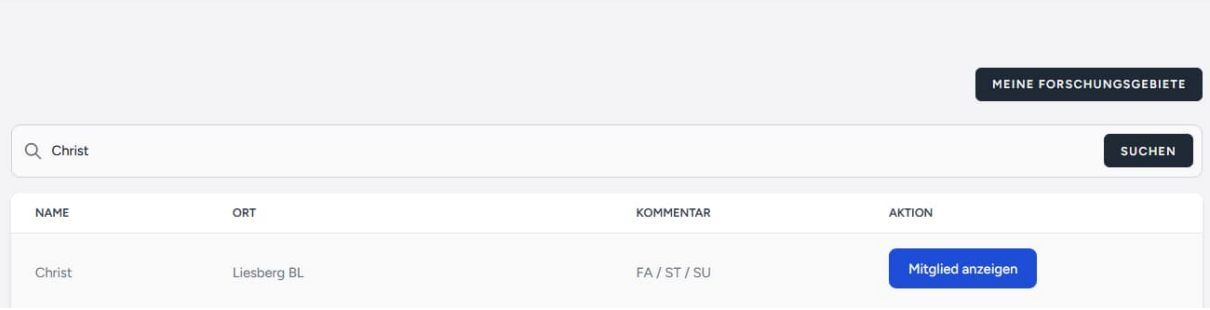

#### **Aktualisierung der Daten**

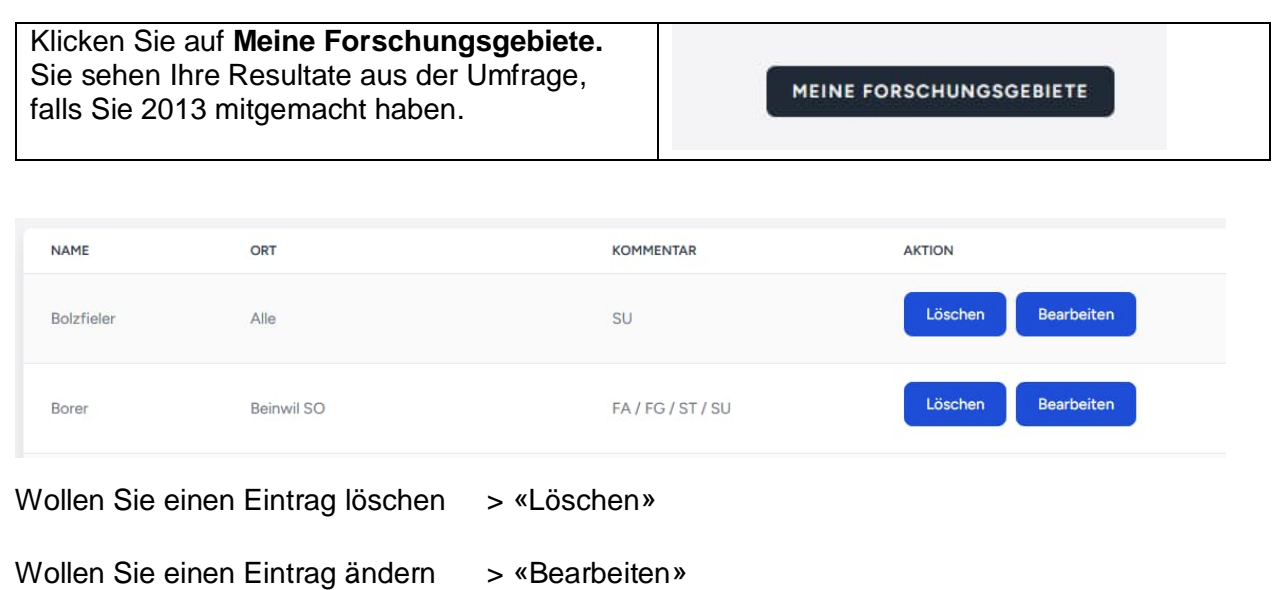

#### **Neues Forschungsgebiet**

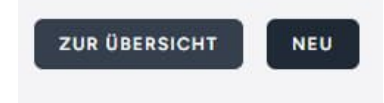

Mit **«Neu»** können Sie ein neues Forschungsgebiet erfassen. Daten eingeben und mit **«Erstellen**» speichern. Sie können beliebig viele Namen eingeben.

#### **Vorfahrensuche**

Sie können auch Vorfahrensuche erfassen

Christ Benedikt und Rosa Saner

Beinwil

Suche Vorfahren

## Todesanzeigen («Dr Schwarzbueb»)

Todesanzeigen

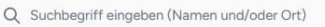

Suche: Name, Ort etc. eingeben und mit **«Enter»** oder mit Klick auf **«Suchen»** starten.

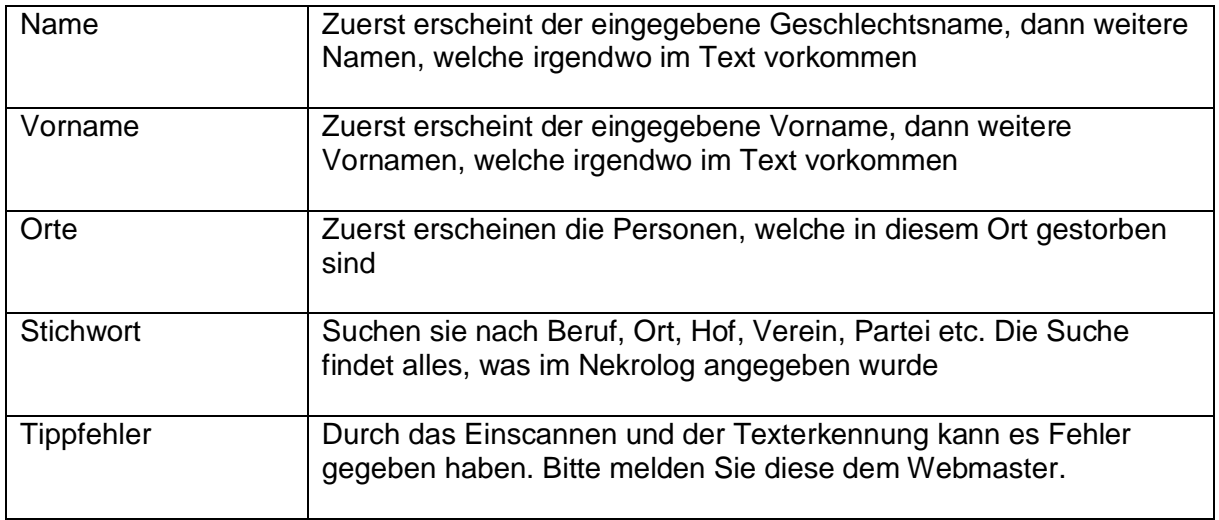

#### **Export als pdf**

#### Todesanzeige Albert Borer-Kessler

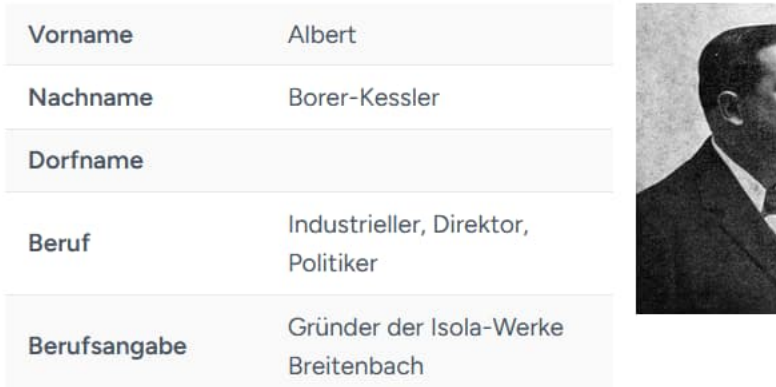

Oben rechts können Sie das pdf einer Person runterladen.

Anleitung Geschlossener Bereich (13. Juni 2023) Seite 9

### **PDF** herunterladen

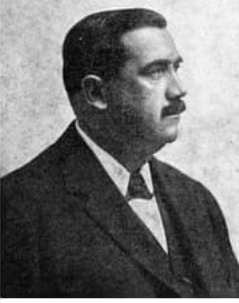

**SUCHEN** 

### RFF (Regiofamilienforscher)

Diese können bis auf die letzten ca. 2 Jahre hier runtergeladen werden. Die neueren RFF's (ca. 2007 – 2021) sind als lesbare pdf's digitalisiert. Das heisst, diese RFF's können nach Namen etc. durchsucht werden. Die älteren (vor 2007) sind als «Bild»-pdf's abgelegt und können leider noch nicht durchsucht werden. Die vollständige Digitalisierung ist in Bearbeitung. Die lesbaren sind mit einen (d) am Schluss im Titel gekennzeichnet.

### **Download**

In diesem Bereich werden hilfreiche Listen/Tabellen zur Verfügung gestellt. Sie haben selber ein Dokument, welches Sie zur Verfügung stellen möchten? So melden Sie sich beim Webmaster ober Obmann.

## Bibliothek (Suche und Ausleihe)

#### **Suche**

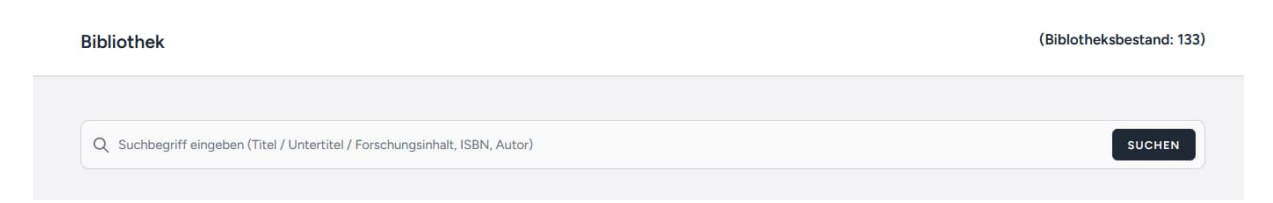

Suchbegriff eingeben und mit **«Enter»** bestätigen – oder mit der Maus auf «**Suchen»** klicken

#### **Ausleihe**

Die Ausleihe ist momentan folgendermassen organisiert:

Senden Sie bitte ein E-Mail an biblio@ghgrb.ch.

Das auszuleihende Buch wird jeweils an denen Mittwochen, an welchen abends der **Hock stattfindet,** in der Bibliothek abgegeben (Ausleihzeit voraussichtlich 17.30 bis 18.00 Uhr) oder es wird auf Wunsch an den Hock (ab 18:30) mitgebracht. Die Rückgabe erfolgt auf dem umgekehrten Weg. **Bitte auch mit Vorankündung per E-Mail.**

### Ausloggen – Beenden der Suche

#### Bitte loggen sie sich aus > **Ausloggen**

Dies vor allem wenn Sie sich auf einem öffentlichen PC befinden.

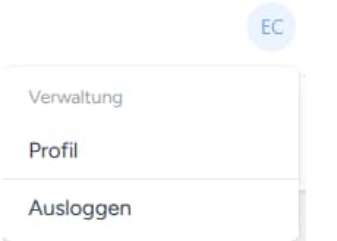

Bleiben Sie einige Stunden inaktiv, loggt sich das System selbst aus.

Die GHGRB wünscht viel Spass mit den neuen Möglichkeiten für die Angehörigen der Gesellschaft.

# Anhang – Grundlagen der Bibliothek

Interessierte finden hier den Aufbau der Bibliothek. Dies ist aber nicht relevant für die Suche.

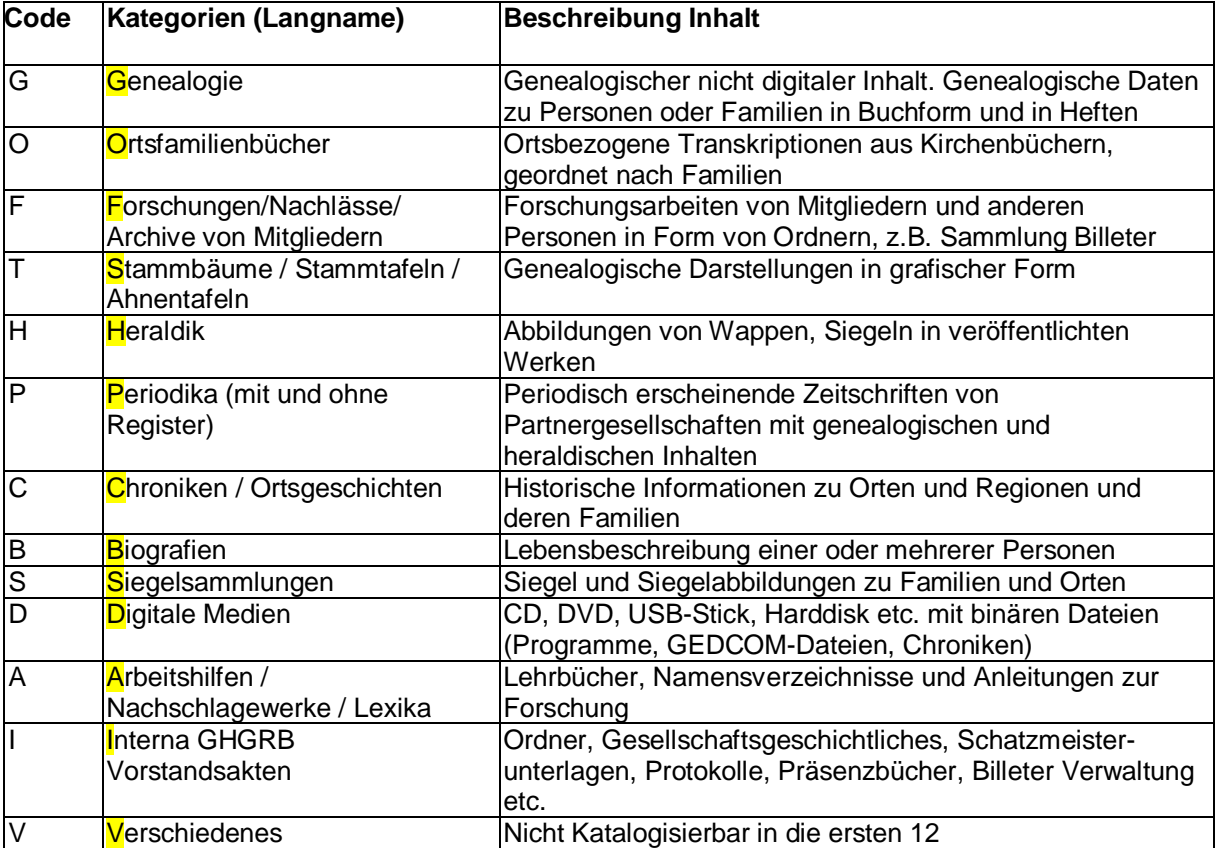

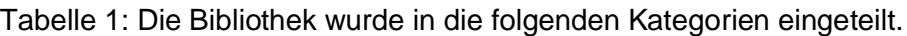

In diese Kategorien werden die Archivalien laufend eingeordnet.

### **Katalog**

Es wurden folgende Informationen festgelegt, die in Datenbankfelder erfasst werden und die alle GHGRB Titel abdecken können. Hier sind die Datenfelder:

|                | <b>Feld/Variable</b> | <b>Beschreibung</b>                                                |
|----------------|----------------------|--------------------------------------------------------------------|
|                |                      | <b>Bemerkung</b>                                                   |
|                | DB-Id                | Fortlaufende Nummer, wird vom Programm vergeben.                   |
| 2              | Signatur             | Code aus einem Buchstaben (Kategorie) und 4-stellige laufende Nr.  |
|                |                      | um Bücher zu identifizieren. Beispiel Genealogie = $G$ -0001       |
| 3              | Titel                | Titel des Buches, Heft, etc                                        |
| 4              | Untertitel           | Untertitel, falls vorhanden eingeben. Bei mehrbändigen Werken, die |
|                |                      | Band Nr. eintragen                                                 |
| 5 <sup>5</sup> | Forschungsinhalt     | Prägnante Inhaltsangabe, Sprache, Bandnummer etc.                  |
|                |                      | Bei Kategorie P Verweis auf Register eingeben                      |

Tabelle 2: Datenbankfelder im Katalog und Felder für interne Verwaltung

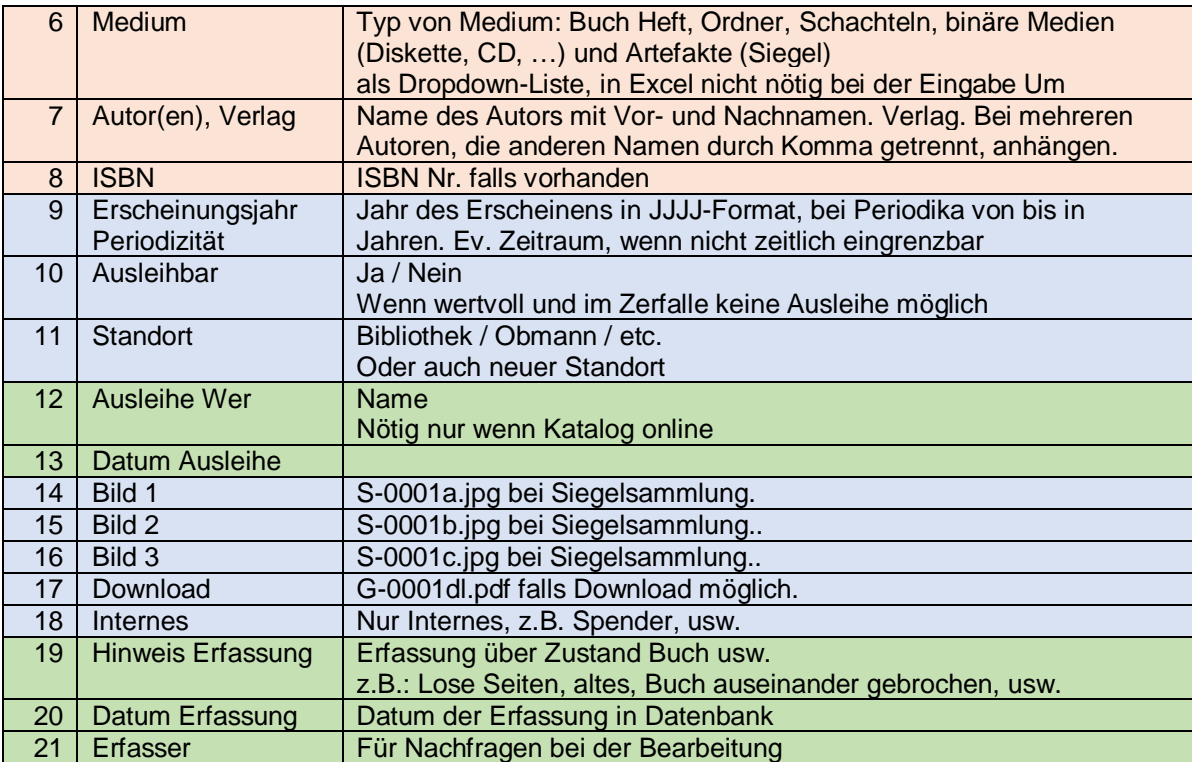

Rosa Suchbare Felder

Blau Anzeigefelder, wenn Daten vorhanden sind

Grün Interne Felder für die Verwaltung der Bibliothek zum Ausleihen